# **FORMATTING SHAPES**

WPL\_V504

Formatting is the process of changing the appearance of an object. The general purpose of formatting shapes on the drawing page is to enhance the appearance of the overall illustration or to draw attention to certain aspects of the drawing.

Generally, there are three aspects of an object you can change: the text within the object, the line style or the fill style.

### In this session you will:

- ✓ learn how to apply a fill to shapes
- $\checkmark$  learn how to format the lines in a shape
- ✓ learn how to apply shadows to shapes
- ✓ learn how to use the format painter to copy formatting
- ✓ learn how to protect shapes.

# FILLING SHAPES

Every shape you place on a drawing page has a default *format*. You can change the format of three aspects of a shape – line style, the text in a shape (if it has any) and the fill. Using the *Fill* 

gallery, you can apply a colour to the interior of a shape. You can further modify the fill using the *Fill* dialog box. For example, you can apply a pattern, apply degrees of transparency, and more.

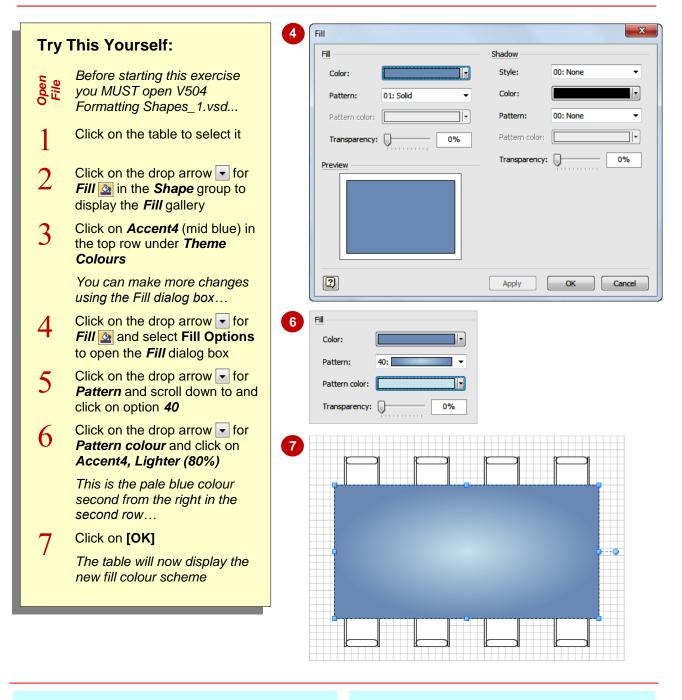

### For Your Reference...

To fill a shape:

- 1. Select the shape/s
- Click on the drop arrow for *Fill* in the Shape group
- 3. Click on a colour or select **Fill Options** and select the desired options

#### Handy to Know...

If you want to preview how a chosen fill in the *Fill* dialog box will appear, click on [Apply]. The fill will be applied to the selected shape but the dialog box will still remain open. If you click on [Cancel] at this stage, the shape will still be filled with the colour you applied.

# **FORMATTING LINES**

When it comes to formatting the lines in a shape, there are various attributes that you can change. For instance, you can change the colour, weight (or the thickness of the lines), whether or not they are dashed (plus how the dashes appear) and the degree of roundness of any corners. If you're formatting connectors between shapes, you can change the lines to arrows, and more.

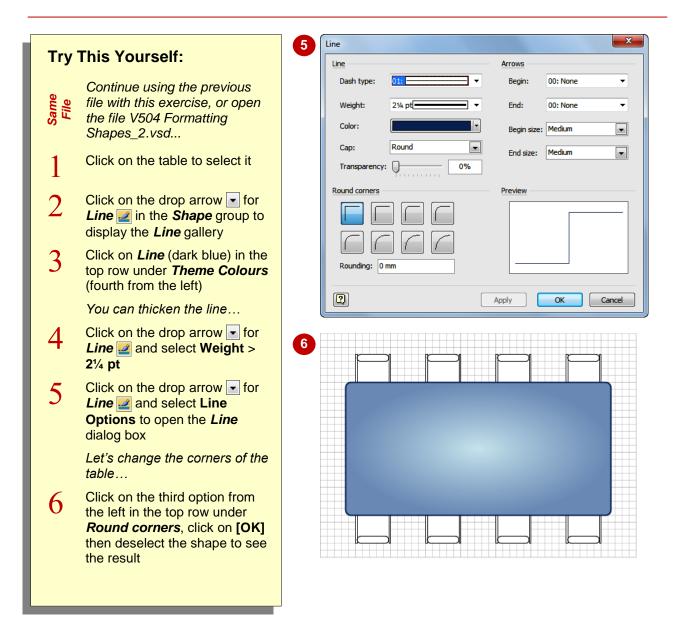

### For Your Reference...

To format the line of a shape:

- 1. Select the shape/s
- 2. Click on the drop arrow **▼** for *Line* **≥** in the *Shape* group
- 3. Click on a colour or select **Line Options** and select the desired options

#### Handy to Know...

You can access the *Line* dialog box by right-clicking on a shape and selecting Format > Line. You can also access the other two formatting dialog boxes – *Fill* and *Text* – by selecting Format > Fill or Format > Text.

# **APPLYING SHADOWS**

To give depth to shapes in your drawing and thereby add the impression of dimension, you can apply shadows to the shapes. You can pick from a range of colours and patterns for the shadow effect and alter the transparency to enable you to see through the shadow.

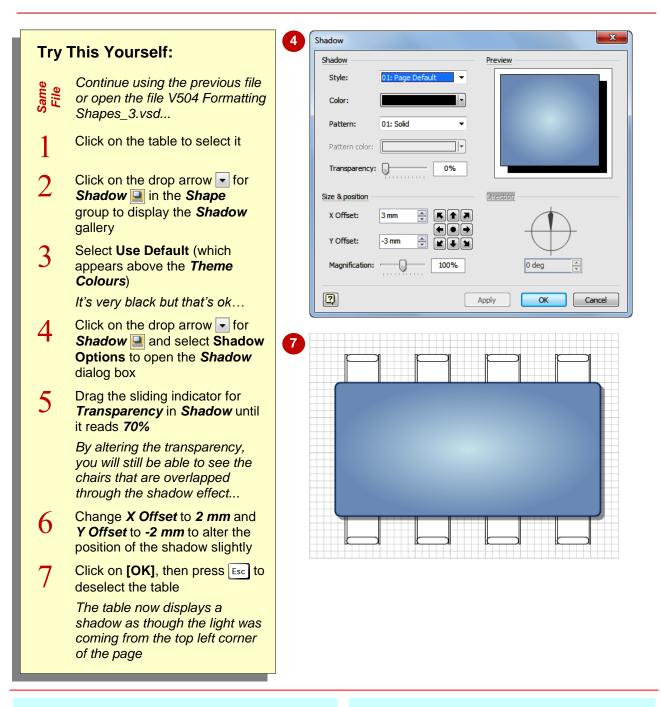

### For Your Reference...

To apply a shadow to a shape:

- 1. Select the shape/s
- 2. Click on the drop arrow row for Shadow
- 3. Select Shadow Options
- 4. Select the desired options

#### Handy to Know...

- To remove a shadow from a selected shape, click on the drop arrow for *Shadow* and select **No Shadow**.
- You can change the position of the shadow (such as *Oblique, down*) by selecting the desired *Style* in the *Shadow* dialog box.

# **USING THE FORMAT PAINTER**

If you have numerous shapes that you want to format identically, you could pre-select them before applying the formatting. Alternatively, you could apply the formatting to one shape, check that you like it and then use the *Format Painter* to apply the formatting to other shapes. You can use this tool to paint the formatting once, or by locking it on you can apply the formatting to multiple shapes.

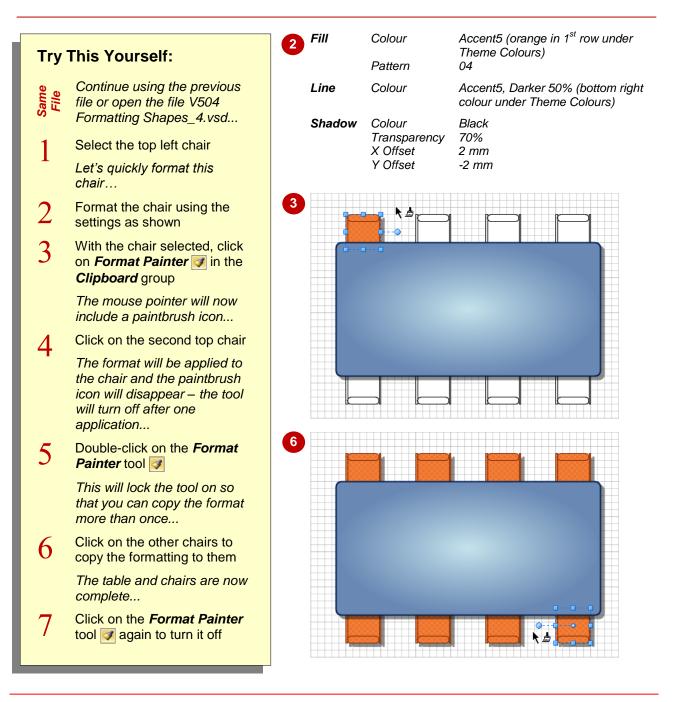

### For Your Reference...

To copy shape formatting:

- 1. Click on the formatted shape
- Click or double-click on *Format Painter* and in the *Clipboard* group
- 3. Click on the shape to be formatted

#### Handy to Know...

- You can also press Esc to turn off the Format Painter.
- You can use the keyboard shortcut Ctrl +
  Shift + P to turn on and off the Format Painter.

# **PROTECTING SHAPES**

If you want to secure one or all aspects of an object, you can use Visio's *Protection* feature. You can independently *protect* the individual aspects of a shape including its position, width

and height, angle of rotation, ability to be selected and the ability to be deleted. This is ideal for situations where you want to provide users with a drawing that they cannot easily modify.

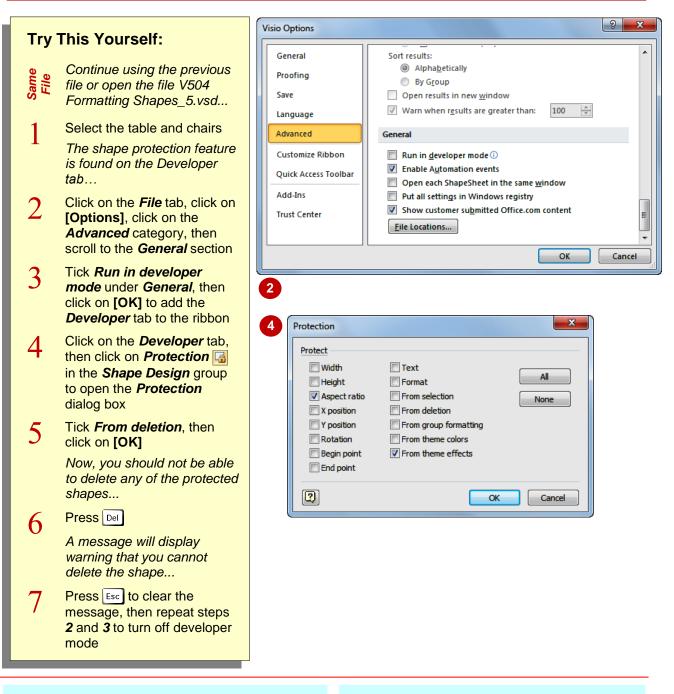

### For Your Reference...

To apply protection to shapes:

- 1. Select File > Options > Advanced and tick *Run in developer mode*
- 2. Select the shape/s
- 3. Click on *Protection* (*Developer* tab)
- 4. Click on the required protection options

#### Handy to Know...

If you tick *From selection* in the *Protection* dialog box, you must apply protection to the document. To do this, tick *Drawing Explorer Window* in the *Show/Hide* group (*Developer* tab). Right-click on the drawing's name and select **Protect Document**. Tick *Shapes* under *Protect*, then click on [OK].